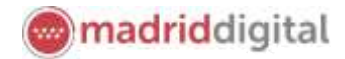

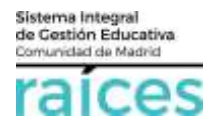

# Guía proceso de Admisión a través de Secretaría Virtual

## Contenido

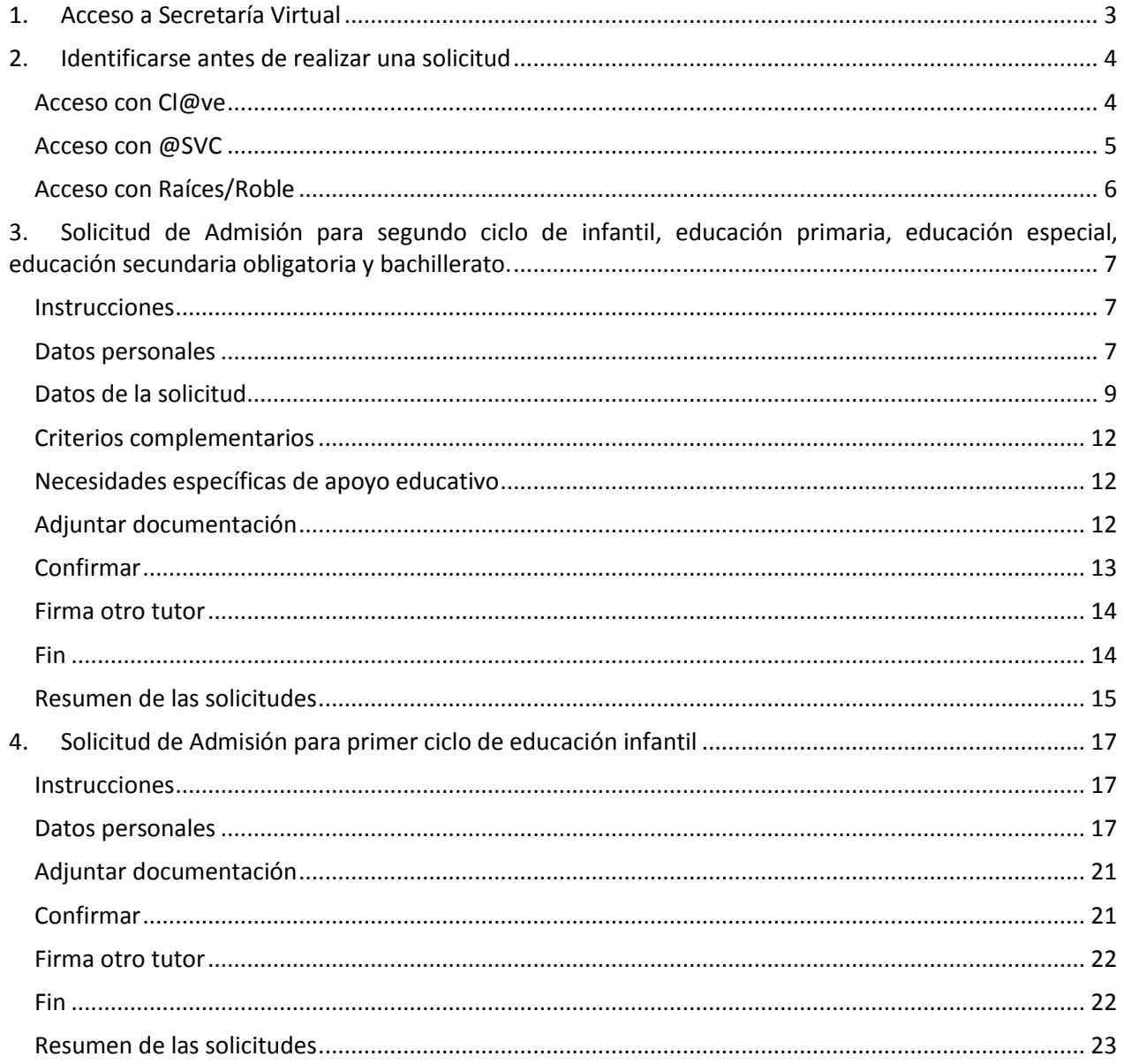

El Proceso de Admisión de Alumnos en Centros Docentes Sostenidos con Fondos Públicos que imparten Primer y Segundo Ciclo de Educación Infantil, Educación Primaria, Educación Especial, Educación Secundaria Obligatoria y Bachillerato de la Comunidad de Madrid para el curso 2020/2021, podrá llevarse a cabo a través de la Secretaría Virtual para facilitar su tramitación a los solicitantes, sus tutores o representantes legales, evitando el desplazamiento físico a los centros educativos.

La página desde la que se podrá acceder será https://raices.madrid.org/secretariavirtual

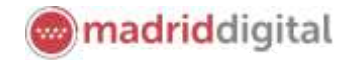

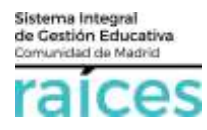

El plazo para realizar la solicitud para participar en el proceso se extiende del **19 de mayo al 5 de junio**, ambos inclusive.

No obstante, para mayor detalle, consulte la información detallada en la página Información sobre el proceso [ordinario de admisión de alumnos para el curso 2020/2021](http://www.comunidad.madrid/servicios/educacion/solicita-tu-admision-educacion-infantil-obligatoria-bachillerato) de la Comunidad de Madrid, donde se incluye la información relativa a normativa, procedimiento y preguntas frecuentes del proceso.

Los navegadores recomendados para trabajar en **Secretaría Virtual** de **Raíces** son:

- Google Chrome
- Firefox
- Internet Explorer v11 o superior

Es necesario configurar tu navegador para que permita a **Raíces** trabajar con ventanas emergentes. Para ello deberás acceder a la configuración del navegador, acceder a las opciones "Privacidad y Seguridad" de configuración avanzada, y dentro de la configuración del contenido, marcar como permitidas las ventanas emergentes.

Si ya has accedido a **Raíces** y están bloqueadas las ventanas emergentes en tu navegador, en la barra de direcciones, pulsa en el icono de ventana emergente bloqueada y seguidamente pulsa en el vínculo de la ventana emergente que deseas ver. Para ver siempre las ventanas emergentes de **Raíces**, selecciona Siempre permitir ventanas emergentes de **Raíces**.

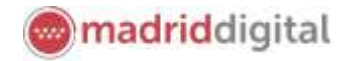

## <span id="page-2-0"></span>**1. Acceso a Secretaría Virtual**

El enlace para acceder directamente será<https://raices.madrid.org/secretariavirtual>

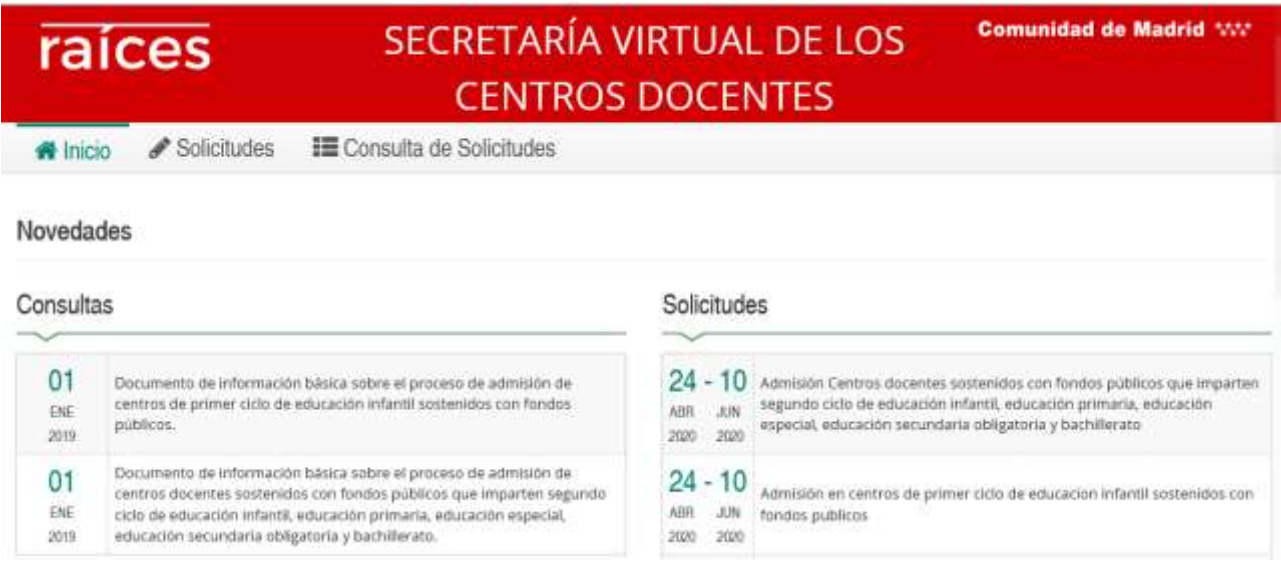

La columna de la izquierda te permitirá realizar **Consultas** relativas al proceso de admisión de los centros educativos (por ejemplo, número de plazas vacantes, centros adscritos o criterios para punto complementario). Pulsa sobre estas opciones para acceder a la información. Recuerda, deberás indicar sobre qué centro educativo deseas visualizar la información.

Documento de información básica sobre el proceso de admisión de centros de primer ciclo de educación infantil sostenidos con fondos públicos.

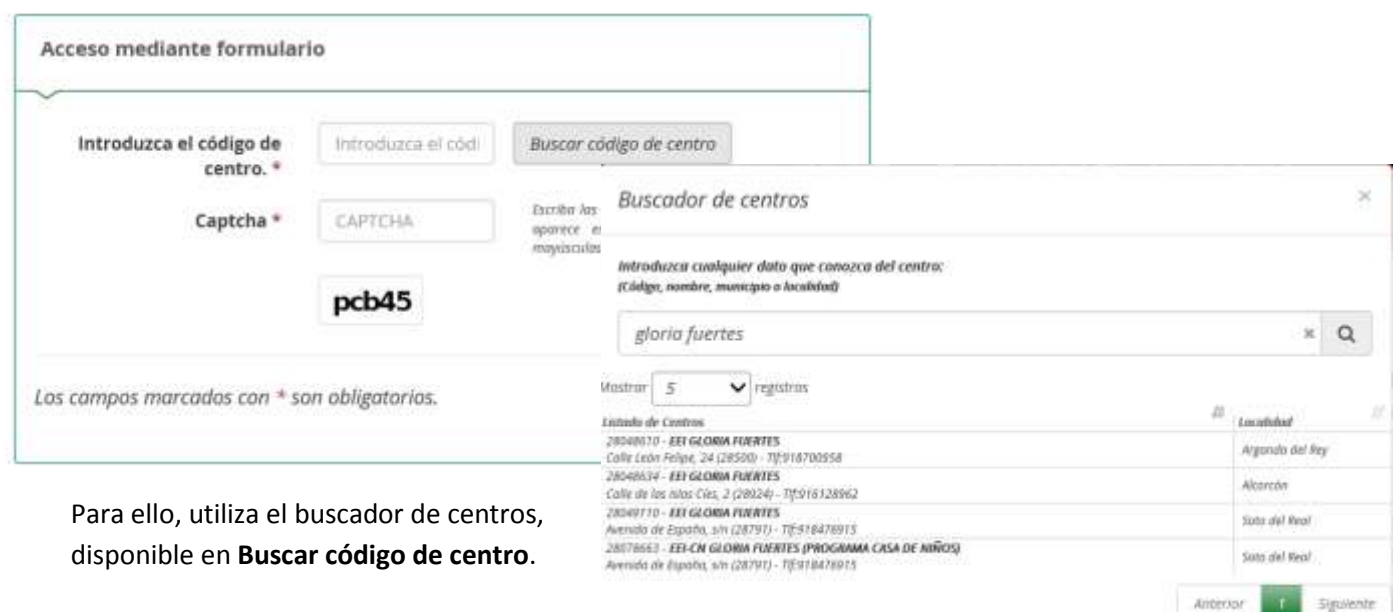

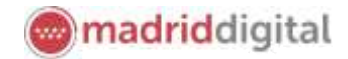

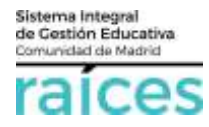

En la columna derecha, se enumeran las distintas **Solicitudes** que puedes realizar. En este proceso: se podrá escoger realizar la solicitud de Admisión para:

- Alumnos de Primer Ciclo de Educación Infantil (0, 1 y 2 años).
- Alumnos de Segundo Ciclo de Infantil, Educación Primaria, Educación Especial, Educación Secundaria Obligatoria y Bachillerato (a partir de 3 años)

## <span id="page-3-0"></span>**2. Identificarse antes de realizar una solicitud**

Pulsa sobre la solicitud que desees realizar y en cualquiera de los casos, el sistema te pedirá identificarte.

En ambos casos, accederás a la pantalla que anuncia que podrás realizar el trámite de solicitud sin necesidad de desplazarte y siendo un trámite equivalente al realizado presencialmente. Puedes elegir varias opciones, con o sin, certificado digital:

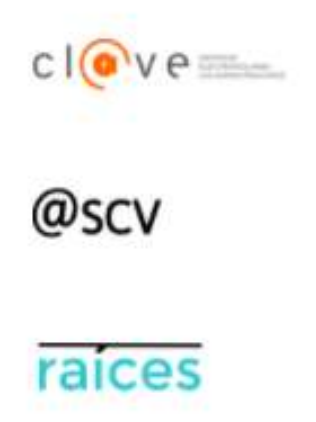

1. Utiliza la opción cl@ve si tienes **DNIe** o **certificado digital** o vas a utilizar la **identificación electrónica cl@ve** para las Administraciones Públicas.

2. @SCV es el acceso directo, a través de Secretaría de los Centros Virtual. Necesita registrarte antes y podrás acceder **SIN certificado digital**. con controles para asegurar la identidad del solicitante.

3. Raíces, permite acceder con las credenciales (usuario y contraseña) de **Raíces/Roble** distribuido desde los centros educativos

Una vez elegida la opción que más te convenga, pulsa **para continuar**.

## <span id="page-3-1"></span>**Acceso con Cl@ve**

 $C \mid (C \lor C)$ , accederás a la página oficial de cl@ve, un sistema para identificarte electrónicamente en las relaciones con las Administraciones Públicas. **Es la opción recomendada si dispones de DNIe/Certificado electrónico** aunque también puedes solicitar tu cl@ve PIN y cl@ve permanente.

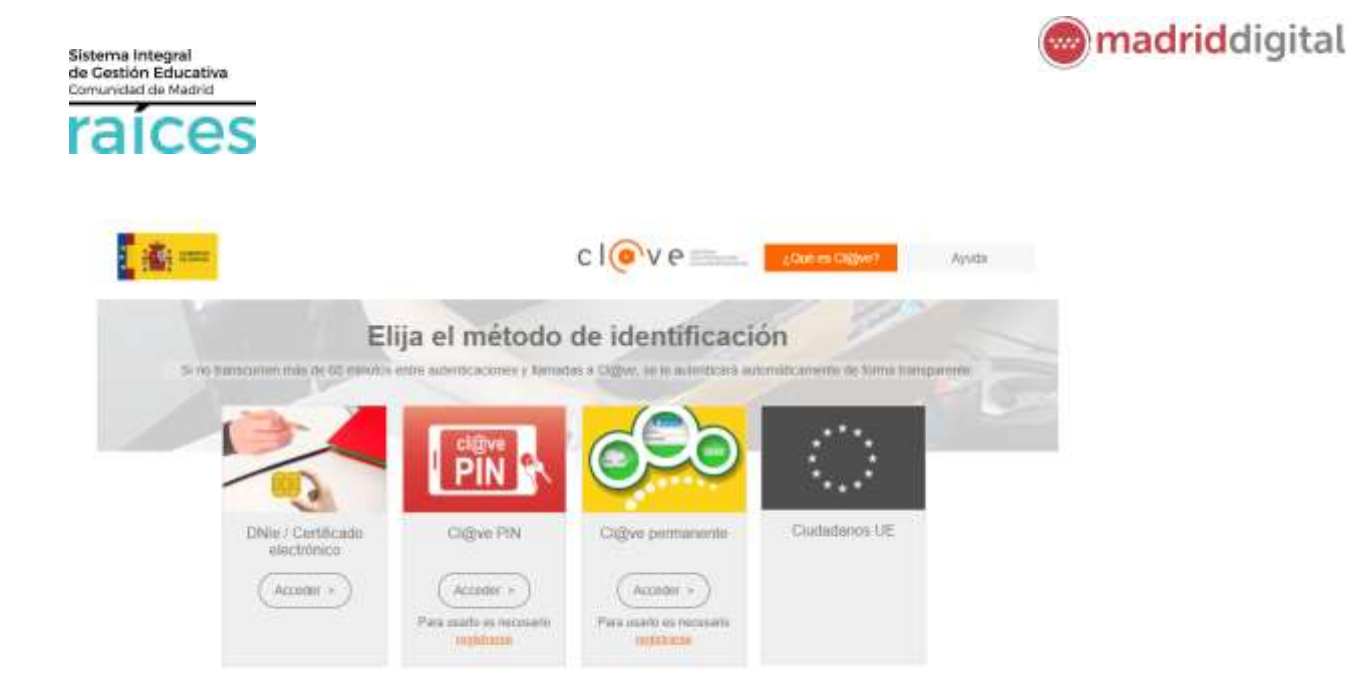

## <span id="page-4-0"></span>**Acceso con @SVC**

**Si no dispones de certificado** y quieres acceder fácilmente, recuerda que debes registrarte en **@SCV**, como primer paso.

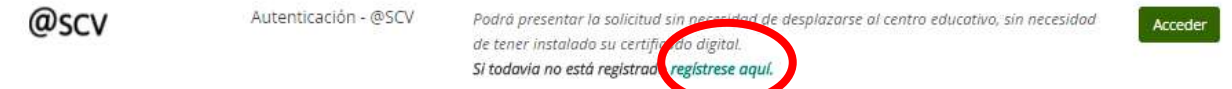

Acceso sin registro previo, ni clave, ni Roble, si pulsas *Regístrese aquí* (la primera vez que accedas).

Debe registrarse la persona que vaya a ser el solicitante de la plaza escolar (alumno, padre, madre, tutor legal).

**El teléfono debe ser móvil y con una línea en España pues se enviará un SMS para verificar la identidad.**

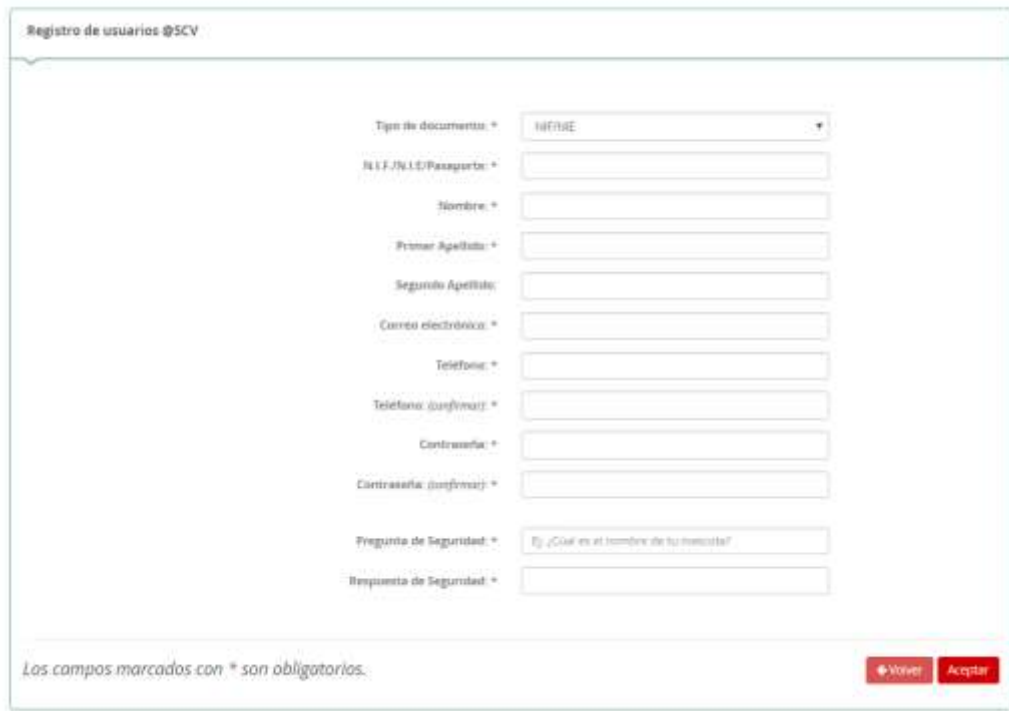

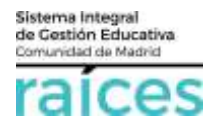

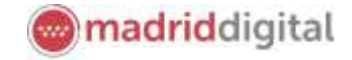

Cuando pulsas **Aceptar**, el sistema te enviará un SMS al móvil, que debes introducir en la siguiente pantalla, para poder continuar.

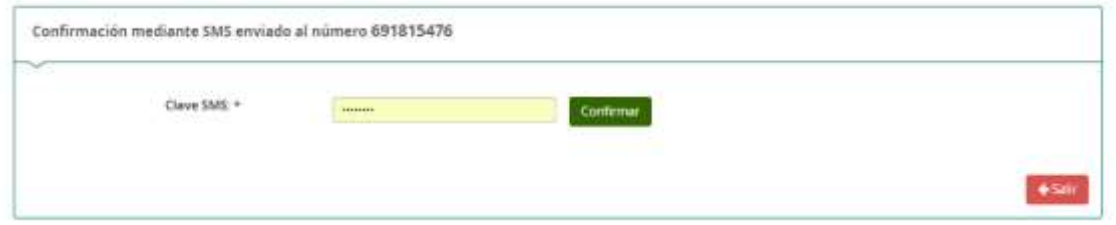

Pulsa **Confirmar**, para continuar.

## <span id="page-5-0"></span>**Acceso con Raíces/Roble**

También puedes acceder con tus credenciales de Raíces, si trabajas en Educación o bien con el usuario y contraseña de Roble, si el centro educativo, te las ha facilitado.

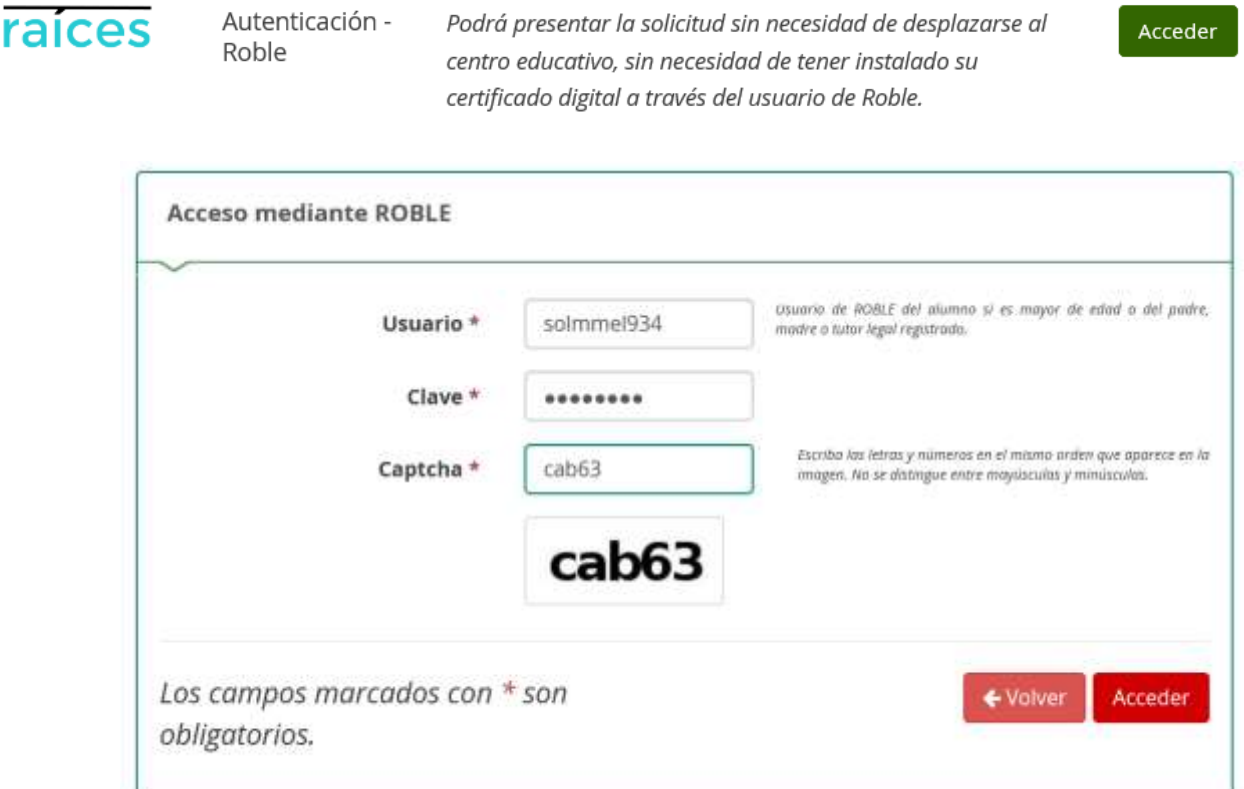

Una vez identificado en el sistema, el menú de cabecera incorpora una opción más en el menú **Mi usuario**.

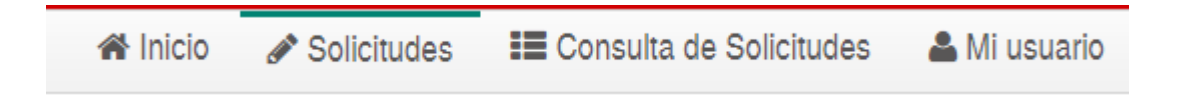

Esta opción hace referencia a la persona que se ha identificado y la información recogida en Secretaría Virtual desde este identificativo.

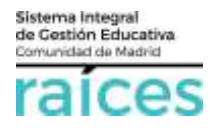

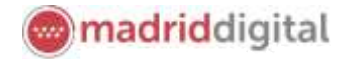

## <span id="page-6-0"></span>**3. Solicitud de Admisión para segundo ciclo de infantil, educación primaria, educación especial, educación secundaria obligatoria y bachillerato.**

Si eliges esta opción, el sistema hará el recorrido por cada uno de estos apartados, indicados en el menú superior.

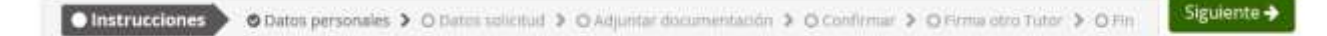

#### <span id="page-6-1"></span>**Instrucciones**

En primer lugar, ofrece las instrucciones del Proceso de Admisión de esta etapa educativa así como la información precisa del tratamiento de tus datos. Te recomendamos leerlas antes de continuar. Puedes avanzar con el botón verde **Siguiente**.

Instrucciones de cumplimentación de la solicitud

Una vez firmada la solicitud por cada uno de los tutores quedará presentada telemáticamente. No será necesario desplazarse para entregar su solicitud físicamente. Ante cualquier duda, revise el documento ¿Cómo realizar una solicitud? en la pantalla de Inicio o consúltelo en el 012.

## PROCESO DE ADMISIÓN DE ALUMNOS EN CENTROS SOSTENIDOS **CON FONDOS PÚBLICOS PARA EL CURSO ESCOLAR 2020/2021**

A continuación se recogen las instrucciones para cumplimentar y presentar la solicitud de admisión, así como las orientaciones y respuestas a las preguntas más frecuentes. Complementariamente, las familias tienen a su disposición el teléfono de información 012. La presente hoja informativa tiene carácter divulgativo y su contenido debe ser contrastado con la información oficial sobre el proceso de admisión disponible en la página web de la Comunidad de Madrid y en los centros educativos sostenidos con fondos públicos.

#### Información sobre Protección de Datos.

Nota importante: para proceder a la presentación y grabación de la solicitud de admisión es necesario que en la propia solicitud, ya sea presentada de forma telemática ya sea presentada en soporte papel, aparezca marcada la casilla indicando que se ha leído y comprendido la correspondiente información sobre protección de datos.

## <span id="page-6-2"></span>**Datos personales**

En el apartado *Datos personales*, solicita identificarse como solicitante (alumno emancipado o mayor de edad) o representante del mismo (padre, madre o tutor legal).

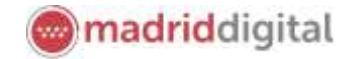

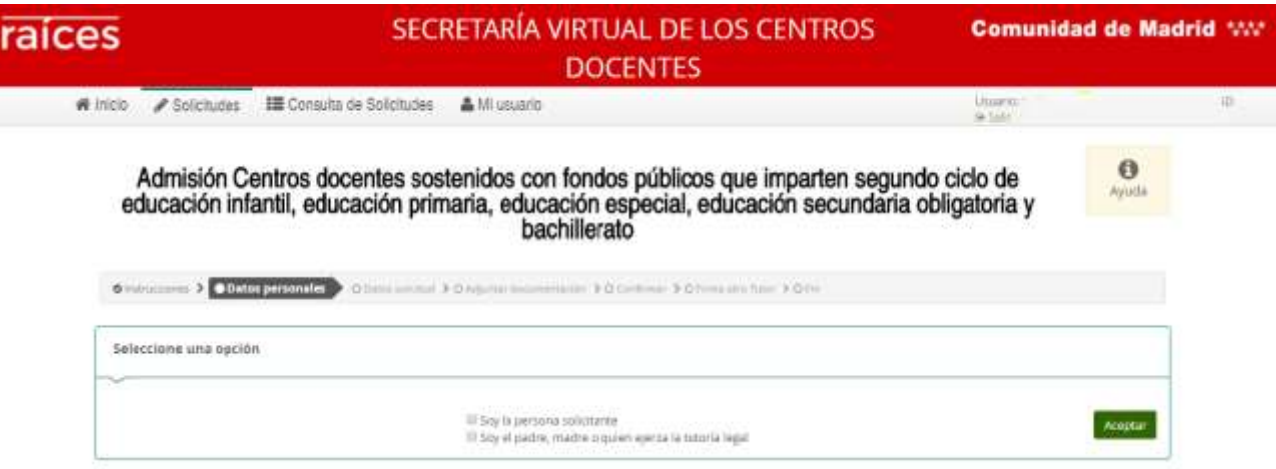

Después los datos personales relativos a la persona que solicita, el solicitante (futuro alumno).

El NIA (Número de Identificación del Alumno) podría facilitártelo tu centro o bien consultarlo en *Roble* (Ficha del alumno/a) pero no es obligatorio para cumplimentar la solicitud.

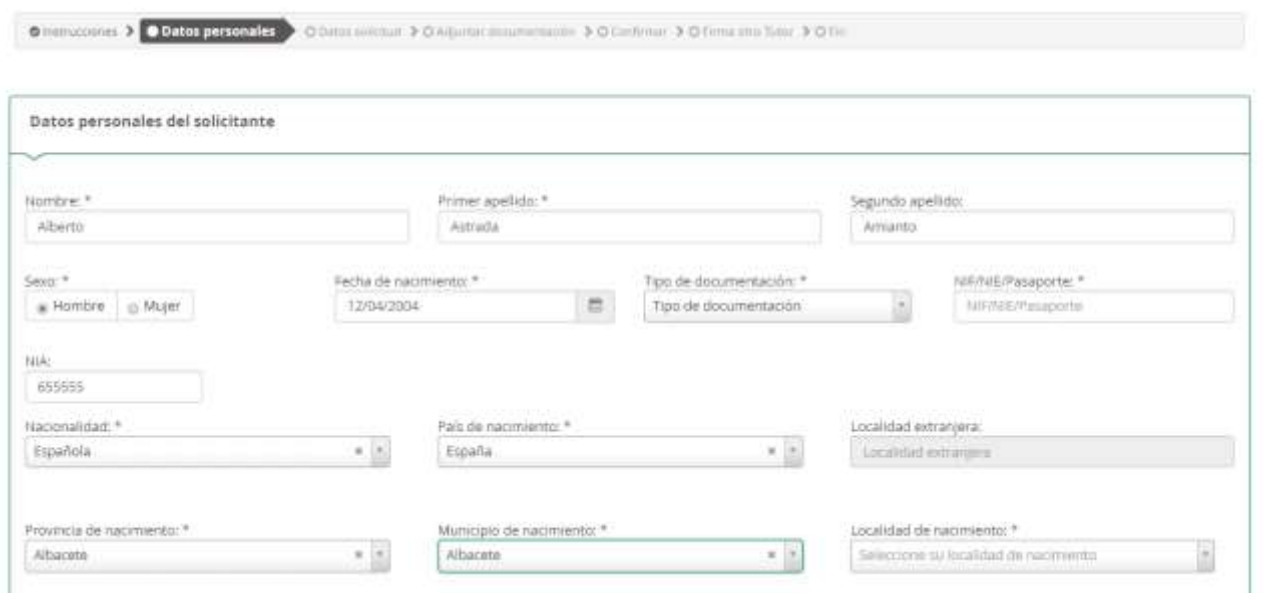

Los datos familiares, en los que hay que hacer constar los datos de ambos tutores, si los hubiere.

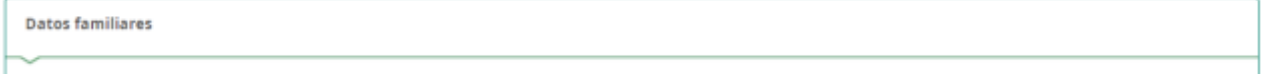

El primer tutor se rellena con los datos de la persona que se ha identificado para realizar la solicitud. No obstante, el centro educativo donde sea admitido el solicitante, podrá modificar esta opción.

Durante esta conexión, el primer tutor podrá firmar la solicitud, quedando pendiente de la firma del segundo tutor, para que se considere presentada. Más adelante, se explica este caso.

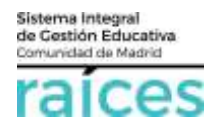

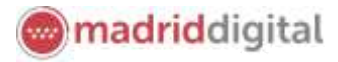

## <span id="page-8-0"></span>**Datos de la solicitud**

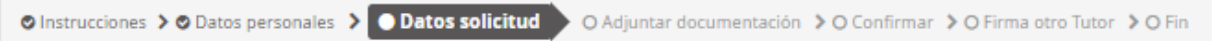

A lo largo de la solicitud, se confirmará si se autoriza la consulta de datos a las autoridades competentes o en su defecto, se adjuntan los documentos que avalan las circunstancias o titularidad, según sea el caso.

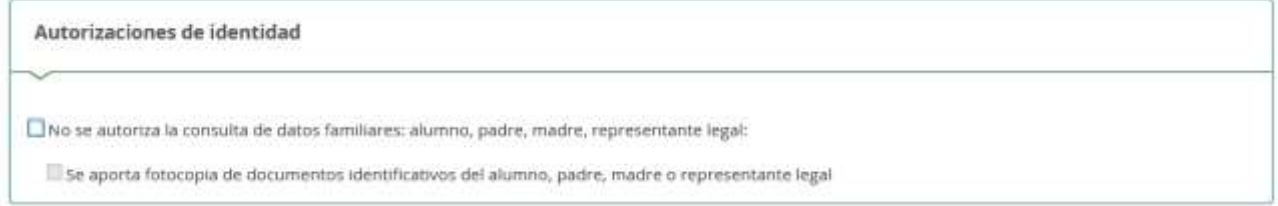

Posteriormente, los datos etapa, curso y centro de procedencia del curso actual y qué estudios solicita para cursar en 2020-2021.

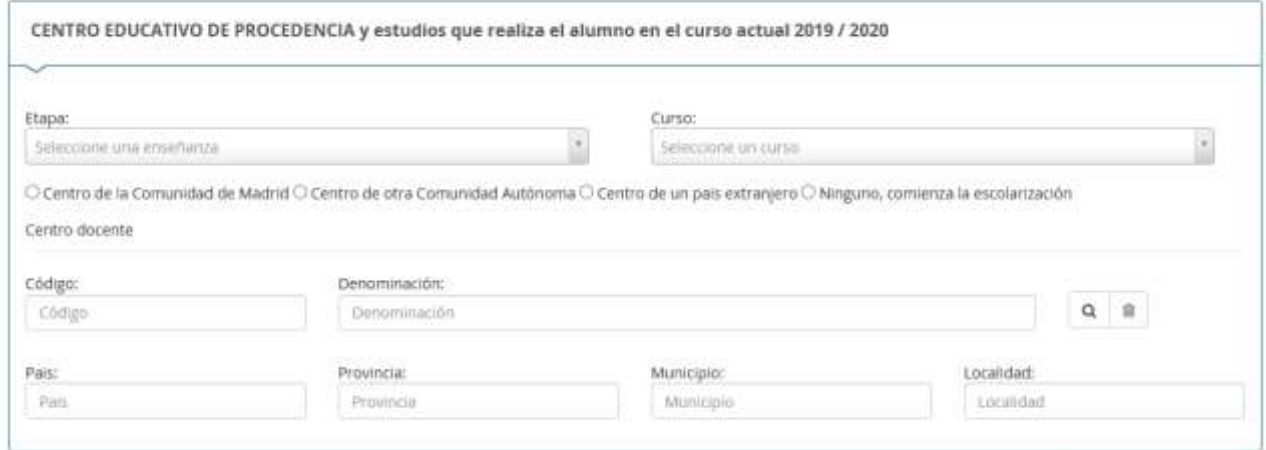

## Indica la enseñanza y curso para el que vas a solicitar plaza.

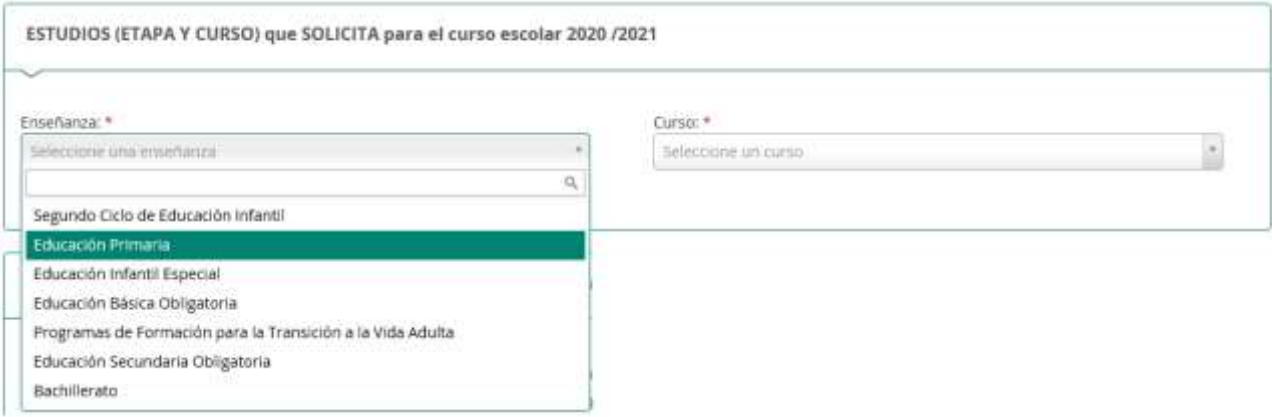

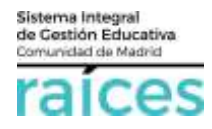

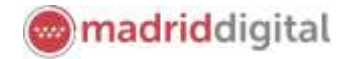

En el siguiente apartado, incluye los datos del centro que solicita en PRIORIDAD 1.

Para incluir el nombre y datos exactos, puede utilizar el buscador de centros, pulsando en la lupa.

Indica el dato que conozcas (población, nombre) y el buscador le ofrecerá todos los centros que coincidan y además impartan la enseñanza y curso para el que vas a solicitar la plaza. Haz click sobre el que desees y se incoporará a la solicitud.

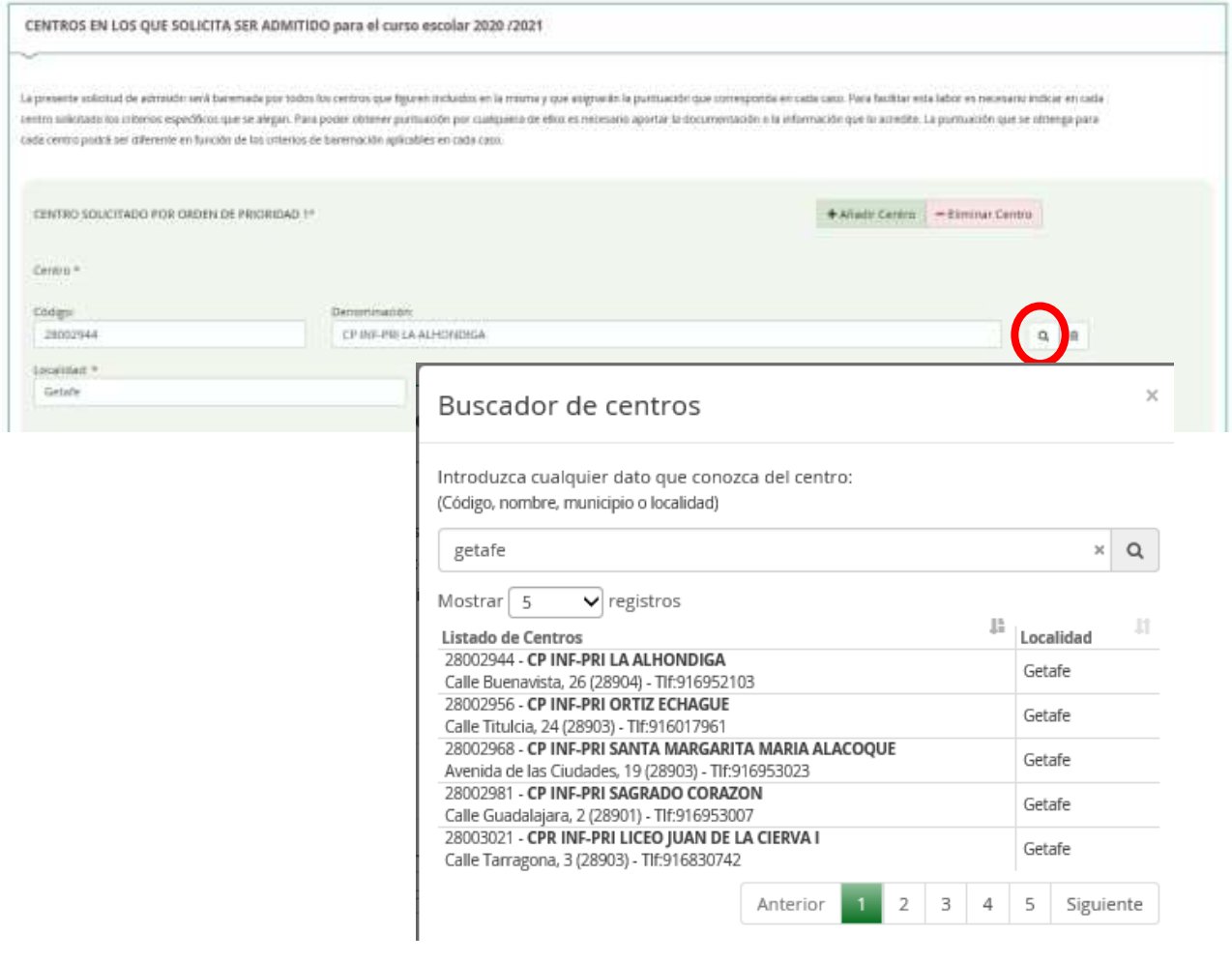

Podrás incluir un total de 6 centros, por orden de prioridad, pulsando **Añadir Centro** o bien **Eliminar Centro**, si necesitases quitar algún centro incluido en la solicitud.

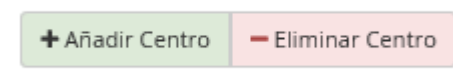

Asimismo, es necesario indicar el domicilio elegido de cara a la baremación. En primer lugar, escoger si es el domicilio familiar o el domicilio laboral de los tutores legales.

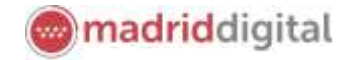

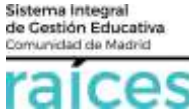

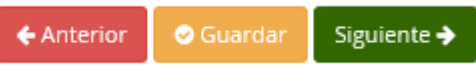

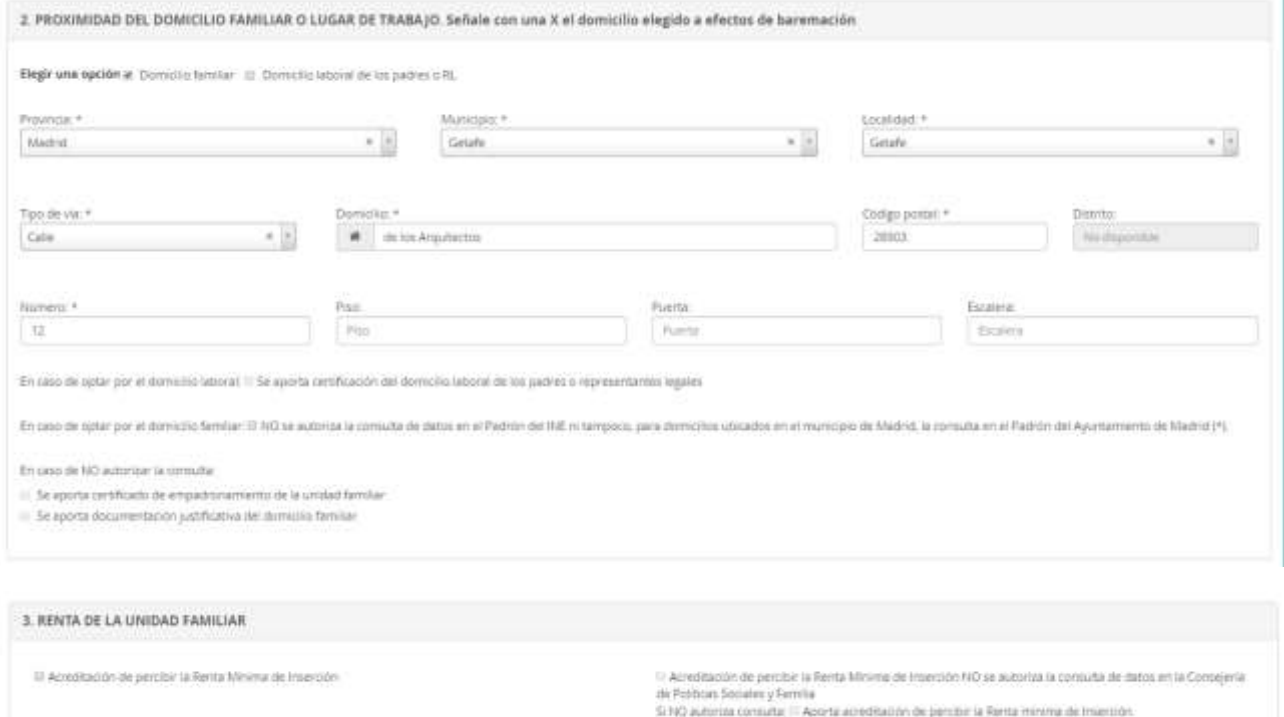

Si hubiera alguna diversidad funcional en los miembros de la unidad familiar, indica discapacidad física, psíquica o sensorial y bien autoriza la consulta a la Consejería de Políticas Sociales, Familias, Igualdad y Natalidad o bien aporta el certificado correspondiente.

Igualmente, si el solicitante forma parte de una familia numerosa, indica el tipo y autoriza la consulta o aporta la certificación adecuada.

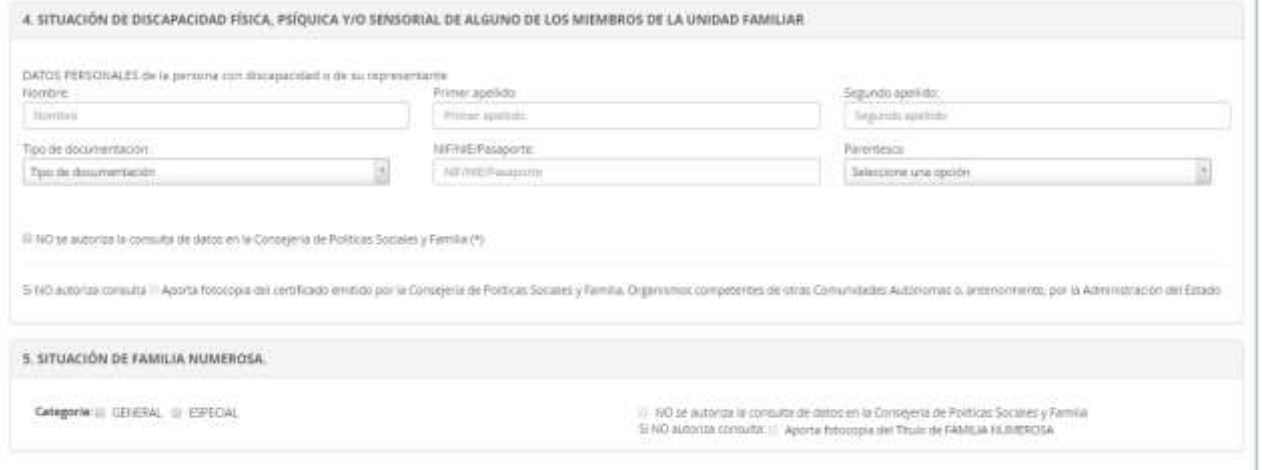

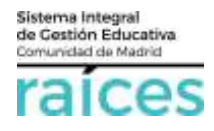

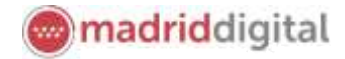

#### <span id="page-11-0"></span>**Criterios complementarios**

Entre los criterios complementarios se encuentran los antiguos alumnos u otros (puedes consultarlos en la pantalla de inicio de esta Secretaría Virtual).

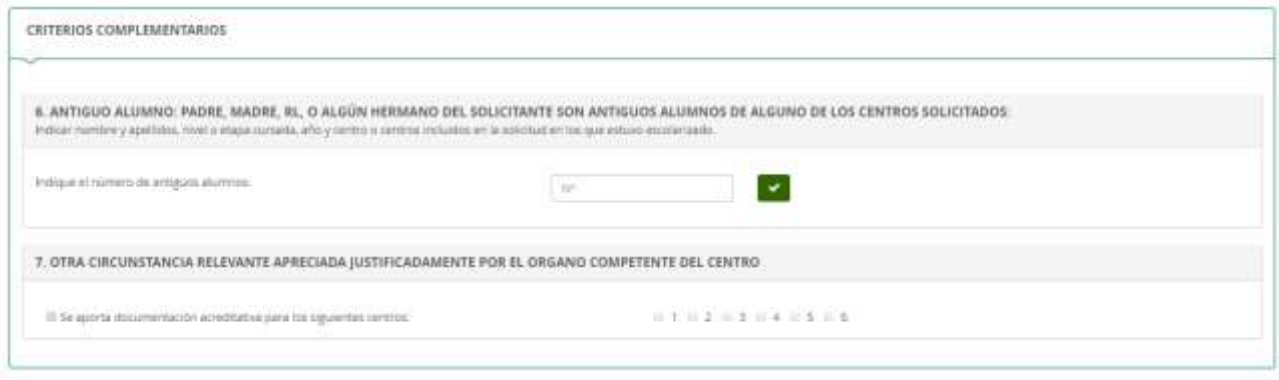

## <span id="page-11-1"></span>**Necesidades específicas de apoyo educativo**

Deberás indicar la información de la que dispongas en caso de Necesidades Específicas de Apoyo Educativo. Si tienes dudas, en este apartado, consúltalas en el centro de primera opción o bien en la Dirección de Área Territorial que corresponda a tu zona.

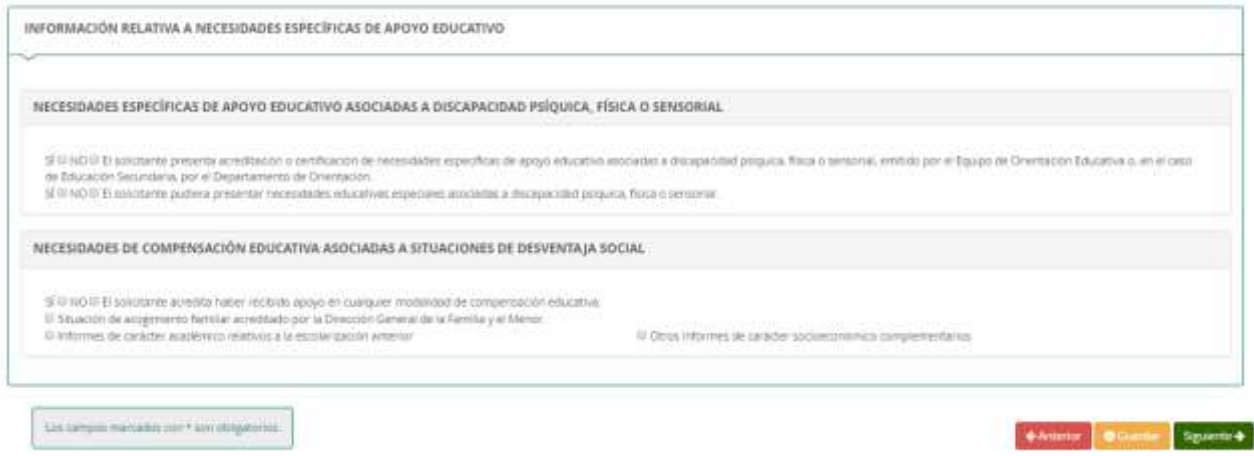

Una vez finalices este apartado, puedes Guardar (con el botón amarillo) para no perder información y que quede como borrador.

Puedes ir atrás con el botón rojo, si quieres consultar o rectificar la información.

Finalmente, para proseguir pulsa el botón verde, que indica Siguiente.

## <span id="page-11-2"></span>**Adjuntar documentación**

En esta pantalla, desplegando el tipo de documentación que vas a adjuntar, puedes Añadir Fichero con el botón verde, siempre que cumpla el tamaño y el tipo de fichero indicados.

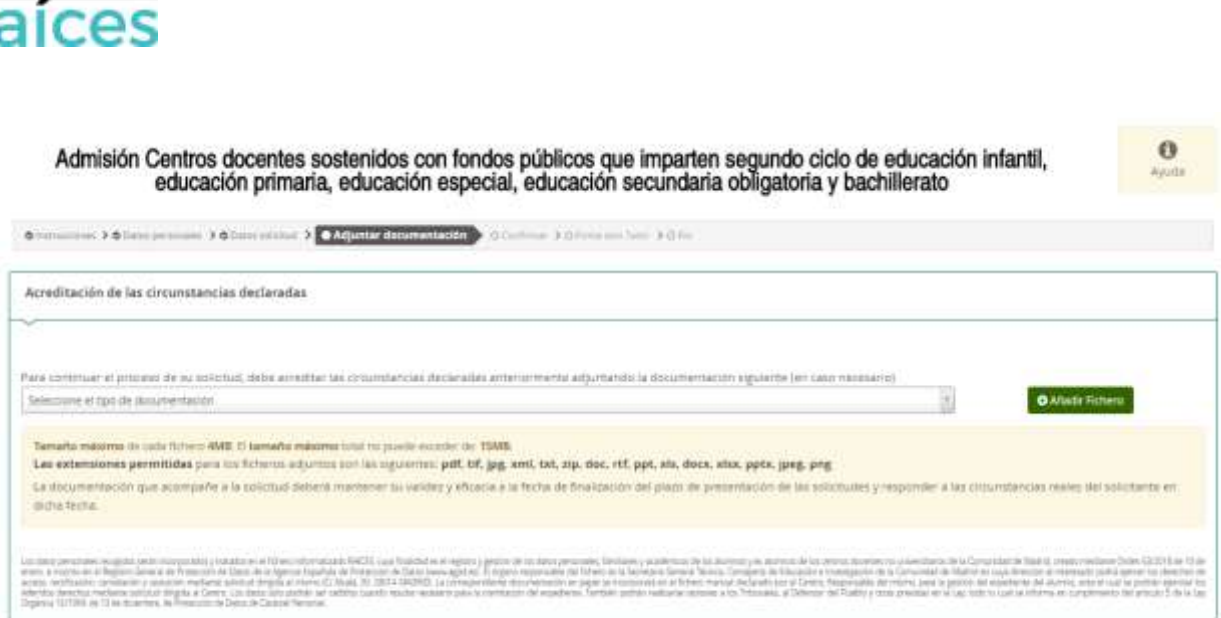

madriddigital

## <span id="page-12-0"></span>**Confirmar**

Sistema Integral<br>de Gestión Educativa<br>Comunidad de Madrid

Finalmente, accederás a un borrador de la solicitud en que puedes visualizar cómo se ha cumplimentado, revisarlo y si estás conforme, firmarlo, pulsando el botón verde, Firmar.

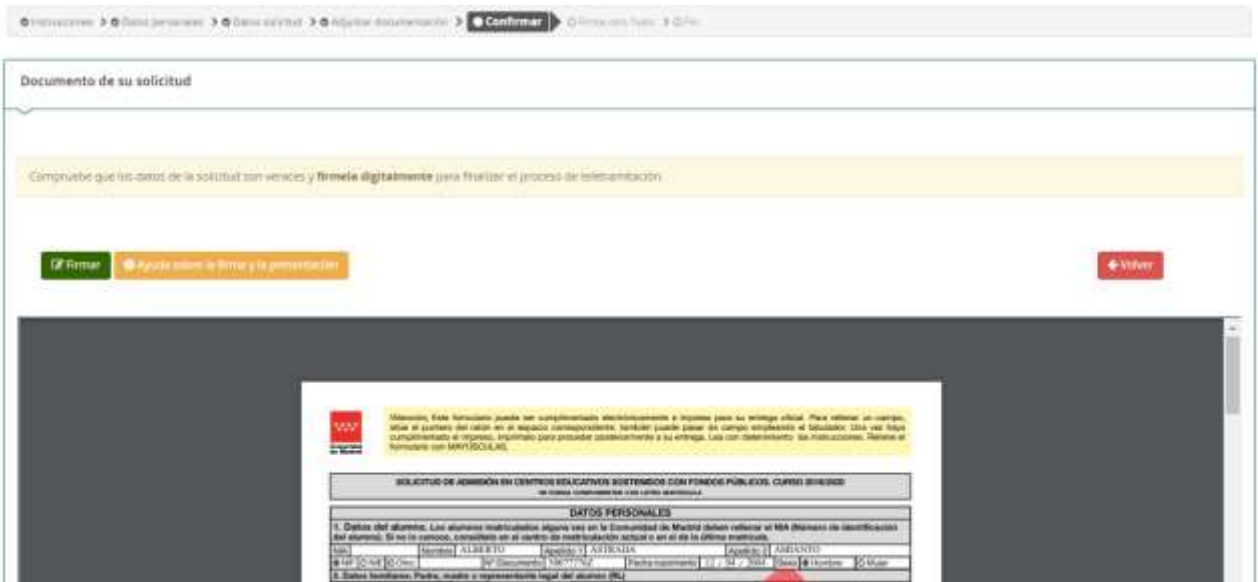

En ese momento, solicitará un número de móvil, que se utilizará para remitir un SMS y terminar la transacción.

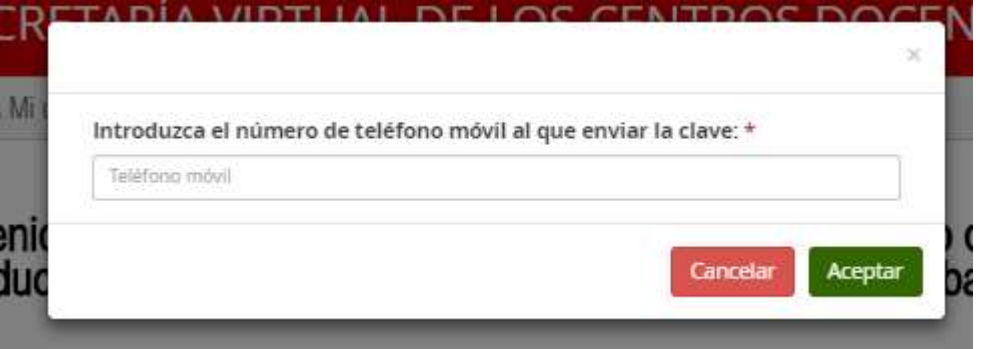

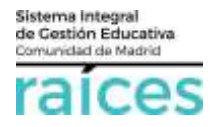

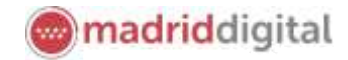

## Introduce el código que has recibido en el móvil y habrás completado la solicitud.

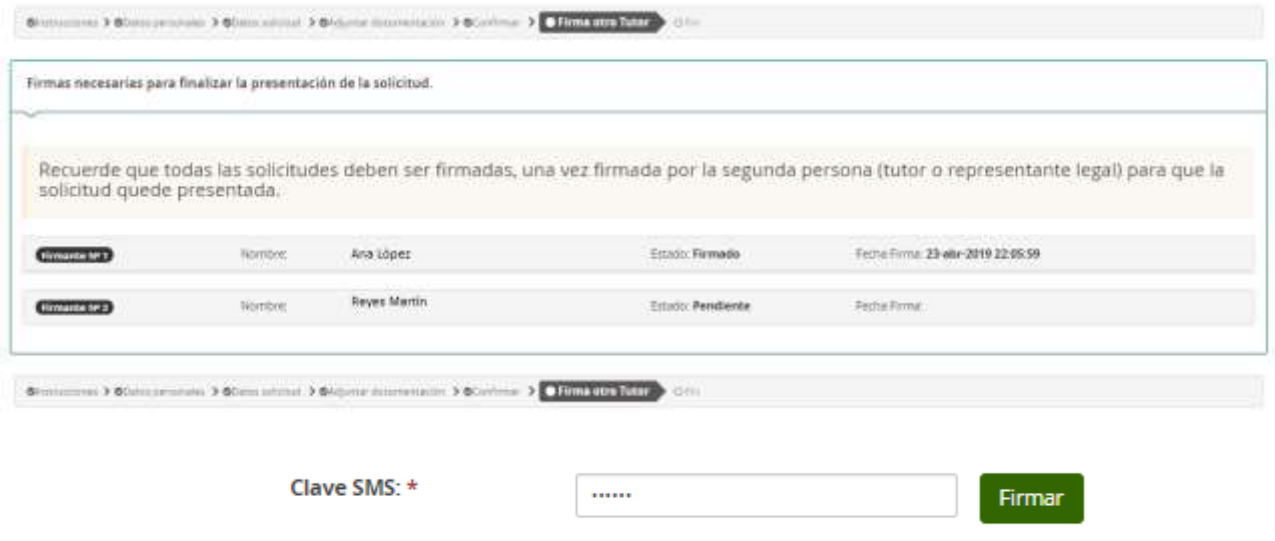

## <span id="page-13-0"></span>**Firma otro tutor**

En el ejemplo anterior queda pendiente la solicitud de la firma del otro tutor.

En los casos en que haya dos tutores, **ambos deben firmar la solicitud**, según la normativa vigente.

Para ello, una vez firmada por el primer tutor, aparecerá la siguiente pantalla con el aviso correspondiente. Al acceder a la Secretaría Virtual en el apartado **Mi usuario**, una vez se identifique con su certificado.

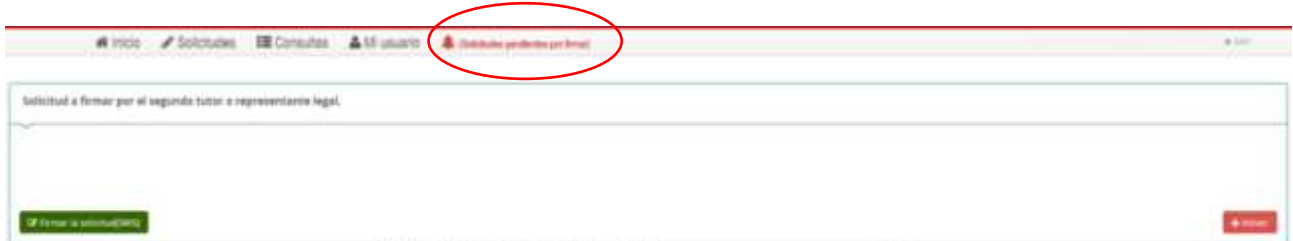

## <span id="page-13-1"></span>**Fin**

Una vez finalizado, si fueras el único o el último tutor, se verá el siguiente resumen.

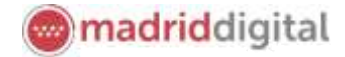

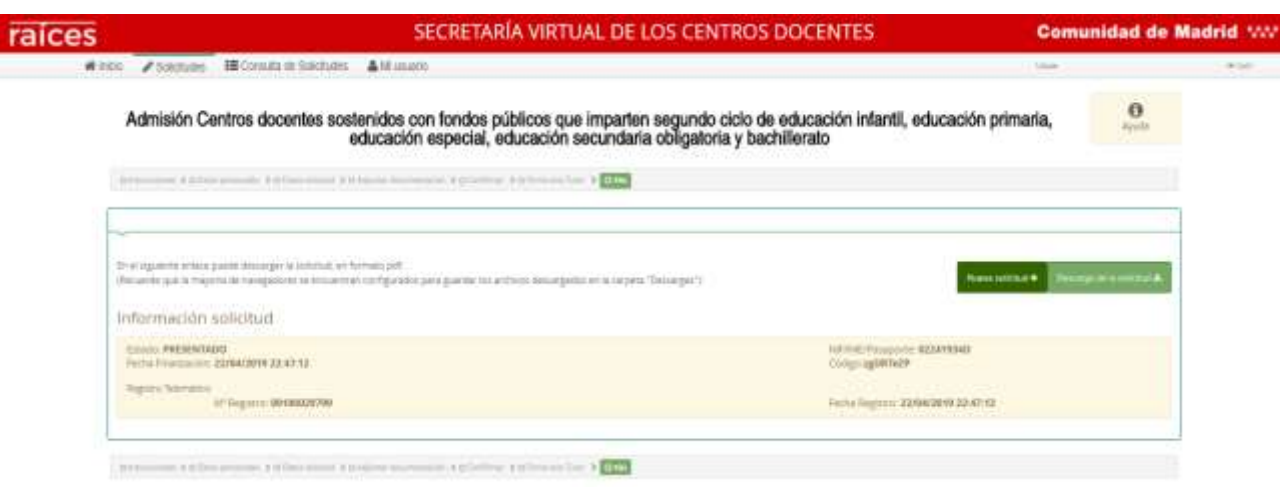

Desde esta pantalla, podrás:

- **Descargar** la solicitud en un fichero.
- Realizar una **nueva solicitud**.

Si deseas **Anular** la solicitud, debes pulsar en la parte superior, en Solicitudes.

## <span id="page-14-0"></span>**Resumen de las solicitudes**

En la visualización general, desde la opción de menú **Solicitudes**, se vería:

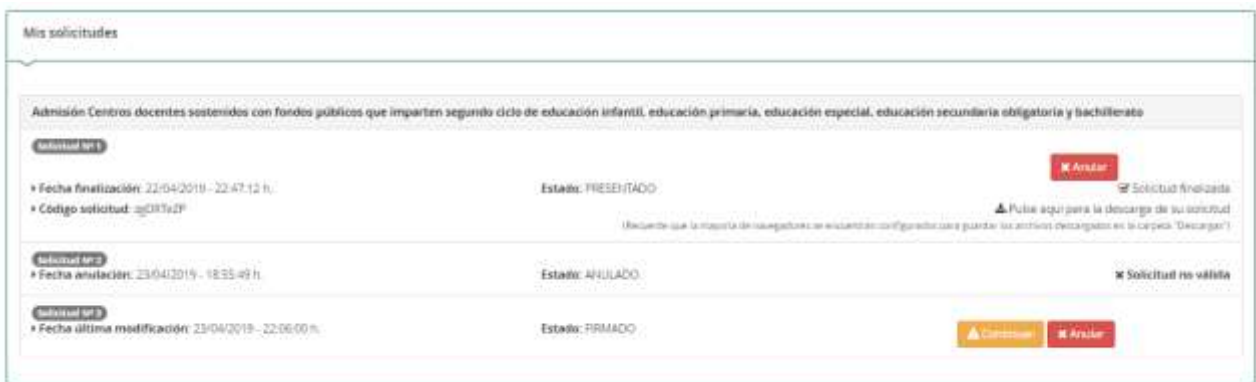

La primera solicitud en estado PRESENTADO, ya que está finalizada. Se podría descargar o Anular, mientras el periodo de admisión siga abierto.

La Solicitud 2, está en estado ANULADO, pues puede haber sido un error o bien, se haya anulado al tomar otra decisión.

La Solicitud 3, está FIRMADA pero no finalizada, ni presentada, pues falta la firma del segundo tutor.

#### Importante

Si una solicitud no está completa o pendiente de firma, no podrá iniciarse una nueva hasta que se complete o bien se anule esta.

Por ejemplo, si los padres de dos niños quieren solicitar. Hasta que ambos, no hayan finalizado el trámite del primer hijo, no podrán iniciar la solicitud del segundo hijo.

Sistema Integral<br>de Cestión Educativa<br>Comunidad de Madrid<br>**CCCS** 

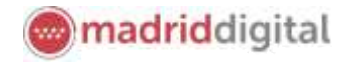

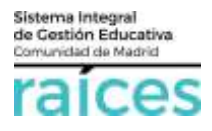

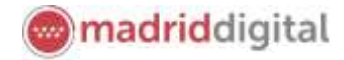

Spierte+

## <span id="page-16-0"></span>**4. Solicitud de Admisión para primer ciclo de educación infantil**

La solicitud irá pasando por unos apartados hasta llegar a su presentación telemática:

Contained at Christmas Followskins Follows on 3 Oldstring 3 Oliviasing hist 3 Ohio

#### <span id="page-16-1"></span>**Instrucciones**

Al igual que en otras etapas, la solicitud de Primer Ciclo de Infantil ofrece primero las Instrucciones que se recomienda leer antes de iniciar la solicitud.

## <span id="page-16-2"></span>**Datos personales**

Después, el apartado *Datos personales*, se reflejarán los datos del solicitante (futuro alumno).

Esta sección recoge los **datos del alumno** y los **datos familiares** del alumno.

Recuerda que si el solicitante tiene dos tutores, ambos deberán acceder con su certificado para firmar uno tras otro la solicitud realizada.

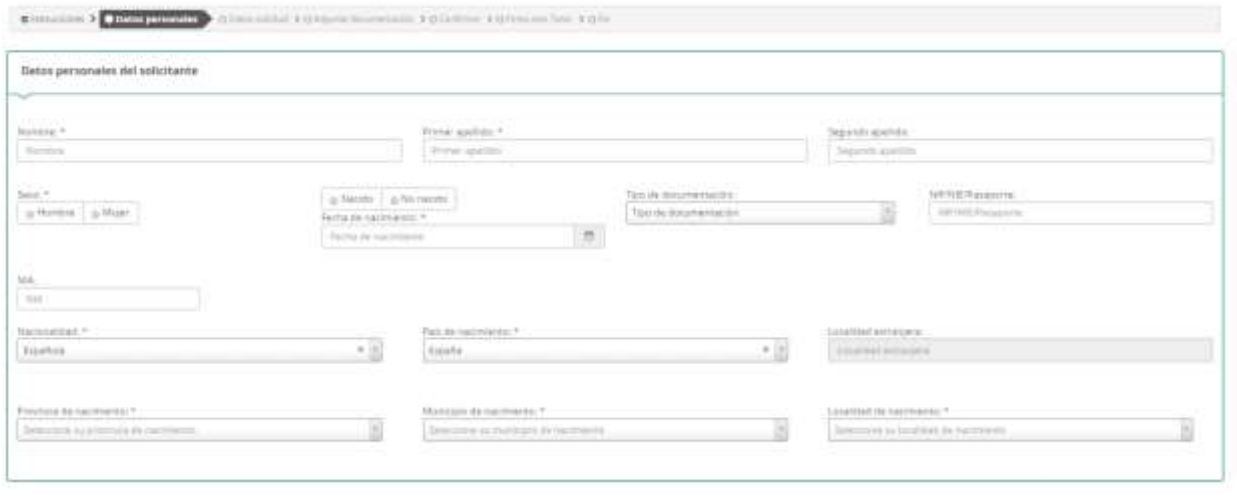

Los campos con asterisco rojo (\*), son de obligada cumplimentación.

© Instrucciones > © Datos personales > © Datos solicitud → O Adjuntar documentación > O Confirmar > O Firma otro Tutor > O Fin

Una vez cumplimentados, se pasa a introducir los **Datos de la solicitud**, entre los que se encuentra la documentación obligatoria, las autorizaciones de identidad y los datos concretos sobre los centros en que solicita la admisión.

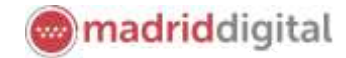

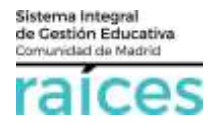

Cualquier apartado en que no se autorice la Consulta de datos a organismos oficiales, precisará adjuntar la documentación justificativa más adelante.

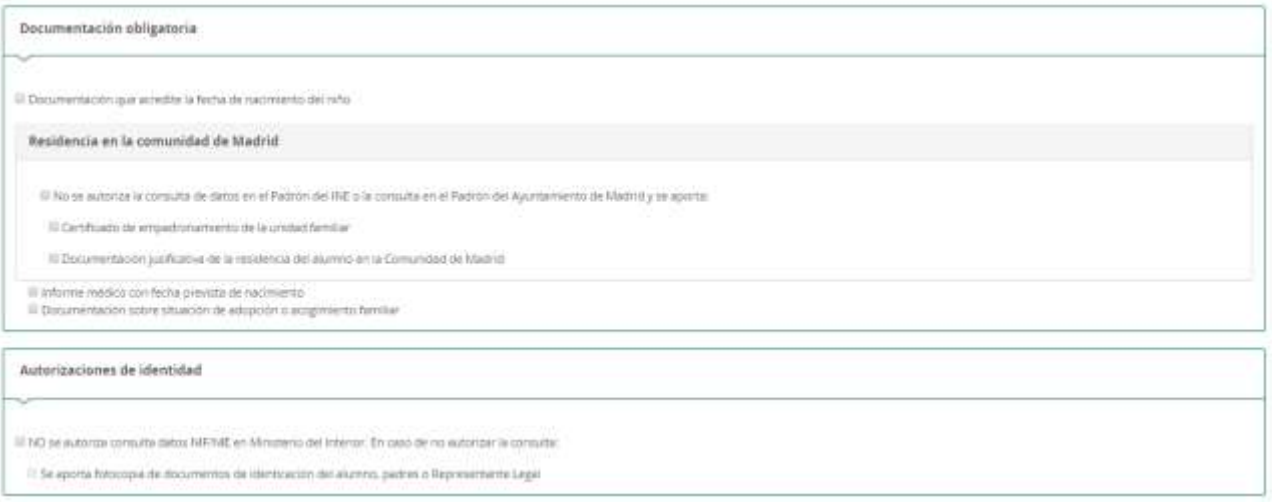

La solicitud requiere la edad para la que se solicita la plaza escolar y los centros para los que se presenta la solicitud.

El primer centro que indiques, tendrá PRIORIDAD 1, el siguiente PRIORIDAD 2 y así sucesivamente.

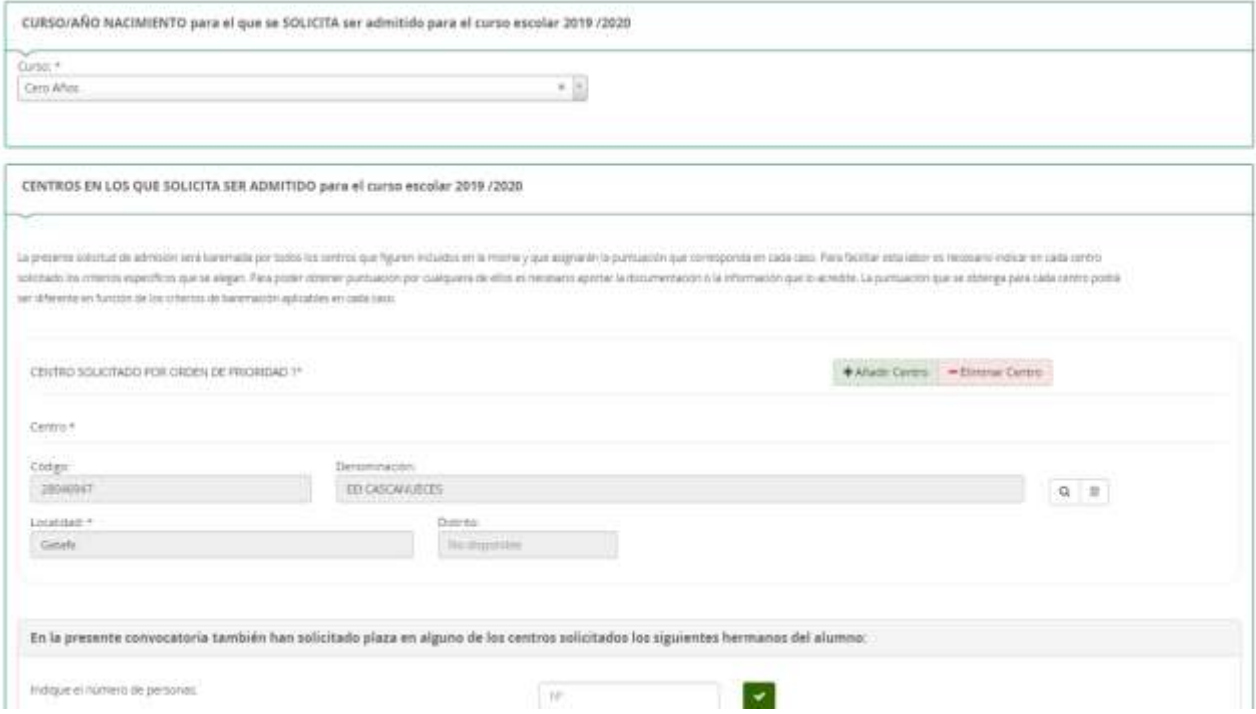

Posteriormente, se indican los criterios prioritarios como son los hermanos o padres que trabajen en el centro o la proximidad del domicilio.

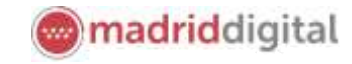

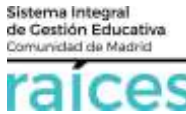

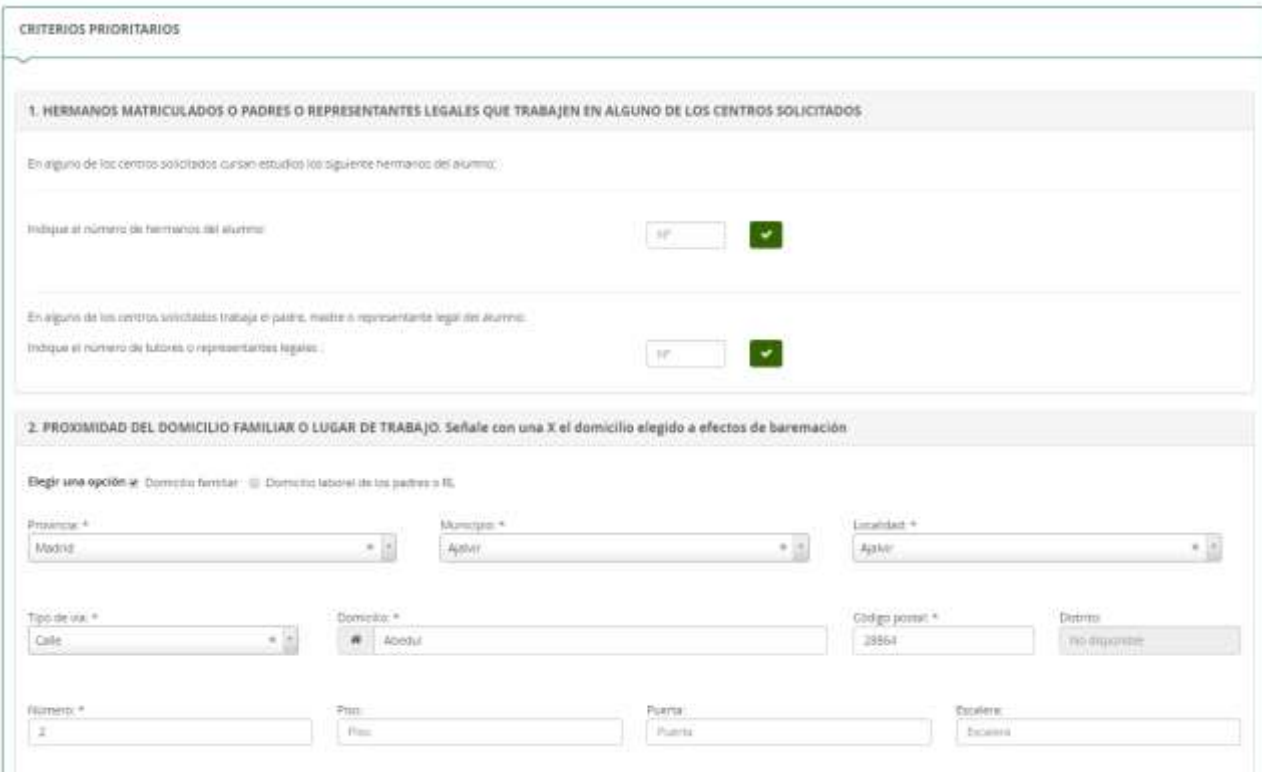

El formulario continúa con la situación laboral, la situación económica y familiar, etc.

Recuerda que si no quieres aportar documentación, se hará una consulta automática a los organismos competentes para obtener la información solicitada.

Si prefieres adjuntar documentación acreditativa, también es posible hacerlo en un paso posterior.

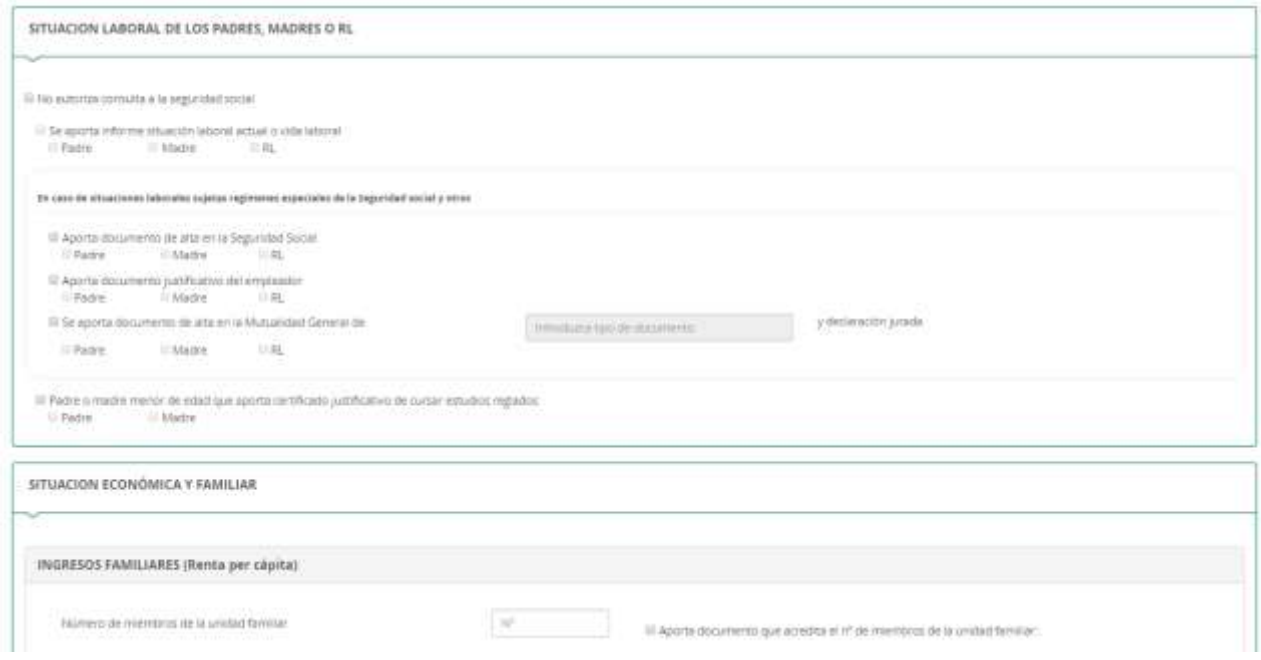

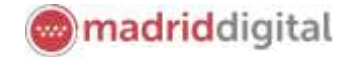

Sistema Integral<br>de Gestión Educativa<br>Comunidad de Madrid raices

Si en la unidad familiar existe algún caso de diversidad funcional, deberás marcar el apartado Existe situación de discapacidad física, psíquica y/o sensorial y se habilitarán los campos para incluir los datos necesarios.

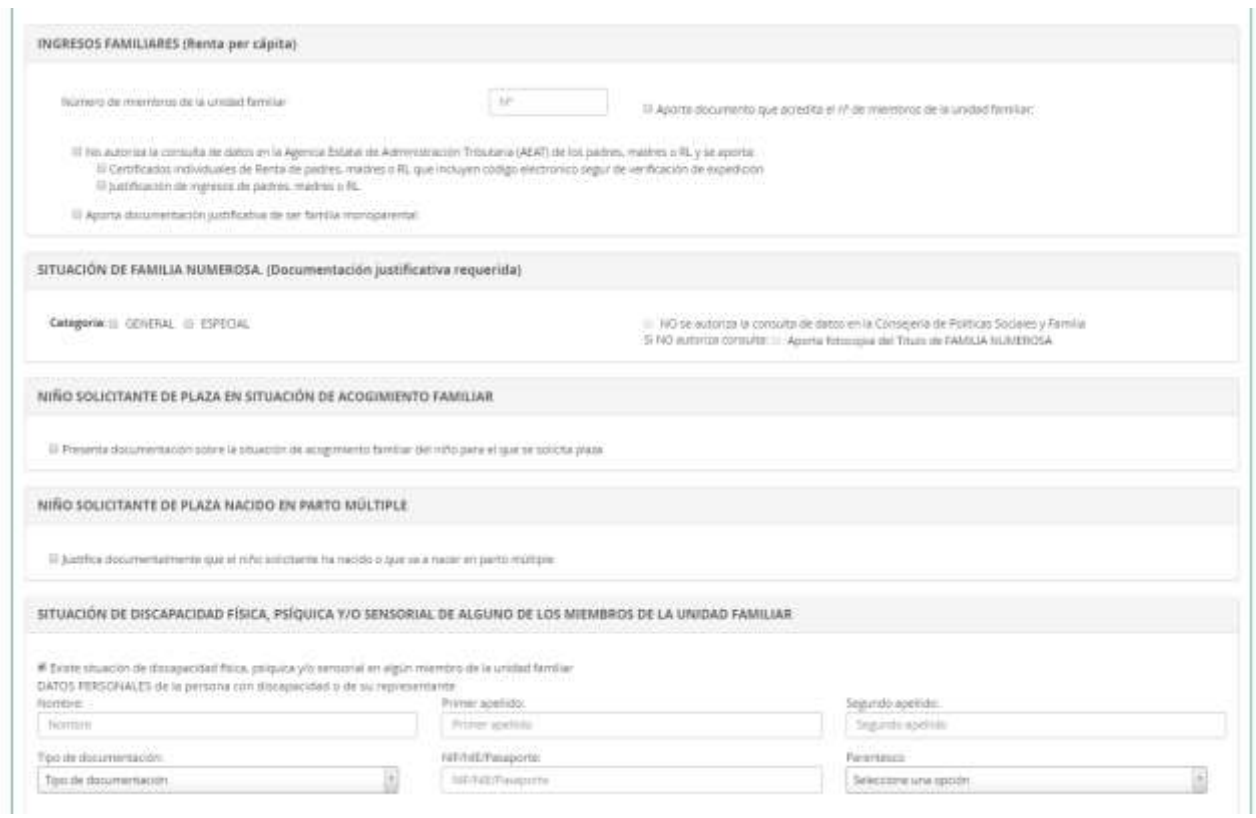

La situación social y otros datos, son los últimos apartados a cumplimentar en este apartado.

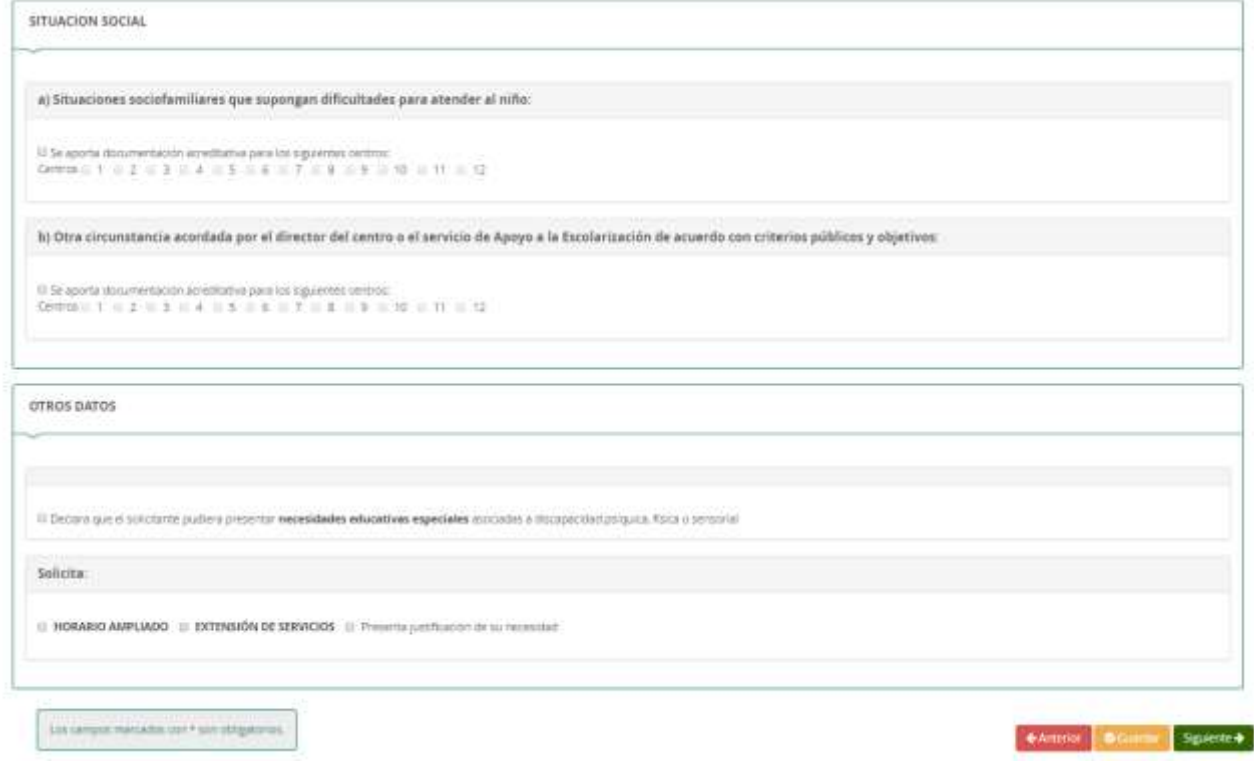

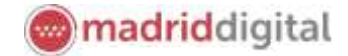

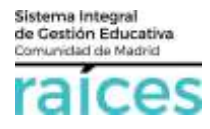

Una vez finalices este apartado, puedes Guardar (con el botón amarillo) para no perder información y que quede como borrador.

Puedes ir atrás con el botón rojo, si quieres consultar o rectificar la información.

Finalmente, para proseguir pulsa el botón verde, que indica Siguiente.

#### <span id="page-20-0"></span>**Adjuntar documentación**

En esta pantalla, desplegando el tipo de documentación que vas a adjuntar, puedes Añadir Fichero con el botón verde, siempre que cumpla el tamaño y el tipo de fichero indicados.

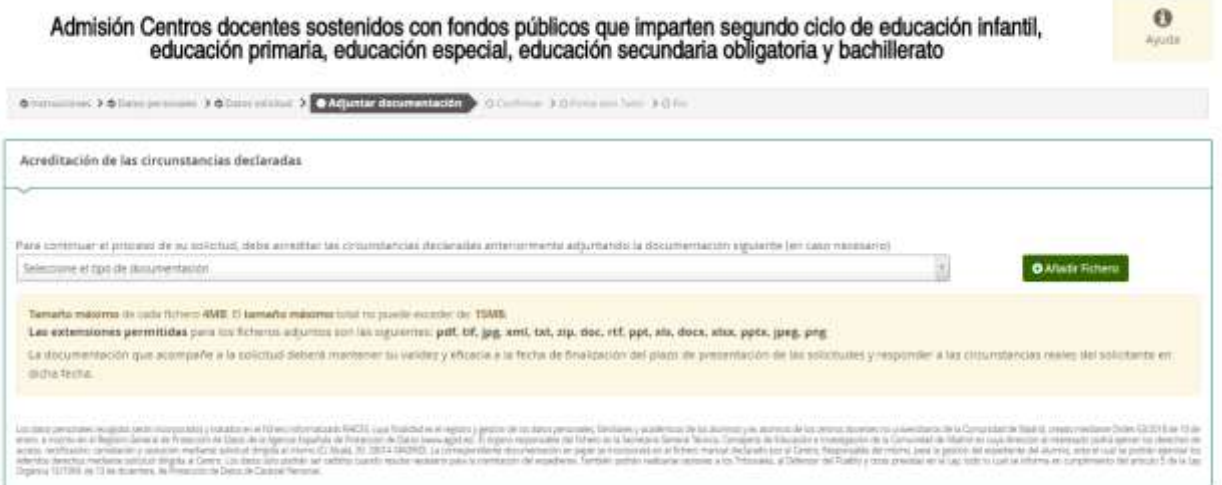

## <span id="page-20-1"></span>**Confirmar**

Finalmente, accederás a un borrador de la solicitud en que puedes visualizar cómo se ha cumplimentado, revisarlo y si estás conforme, firmarlo, pulsando el botón verde, Firmar.

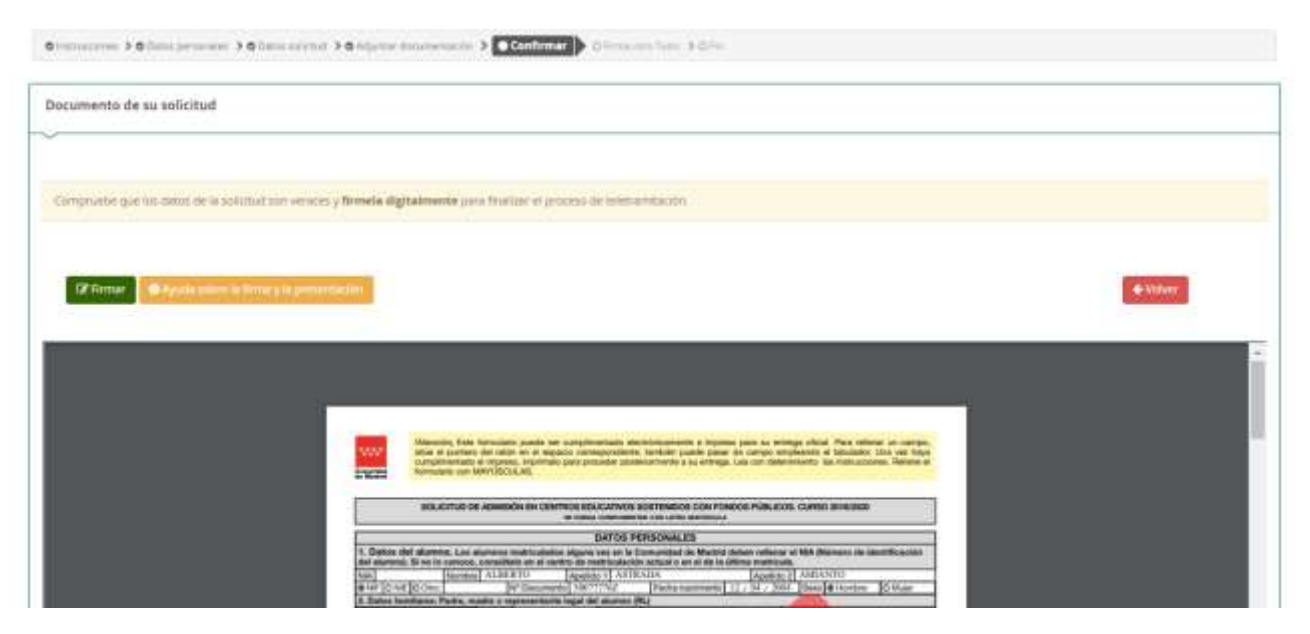

En ese momento, solicitará un número de móvil, que se utilizará para remitir un SMS y terminar la transacción.

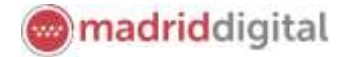

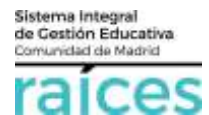

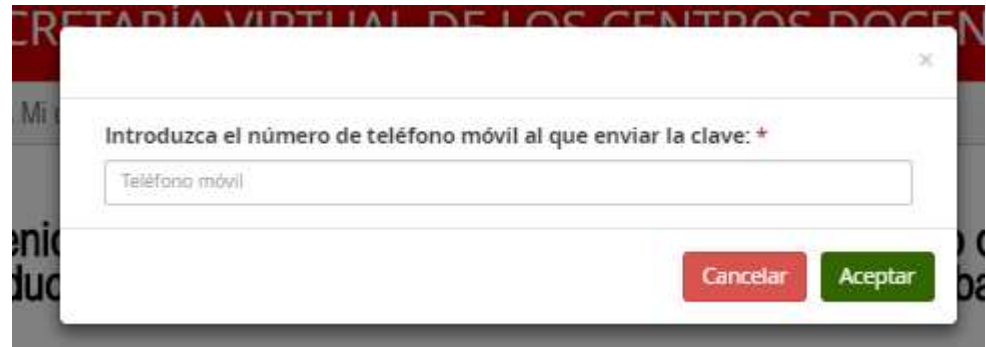

Introduce el código que has recibido en el móvil y habrás completado la solicitud.

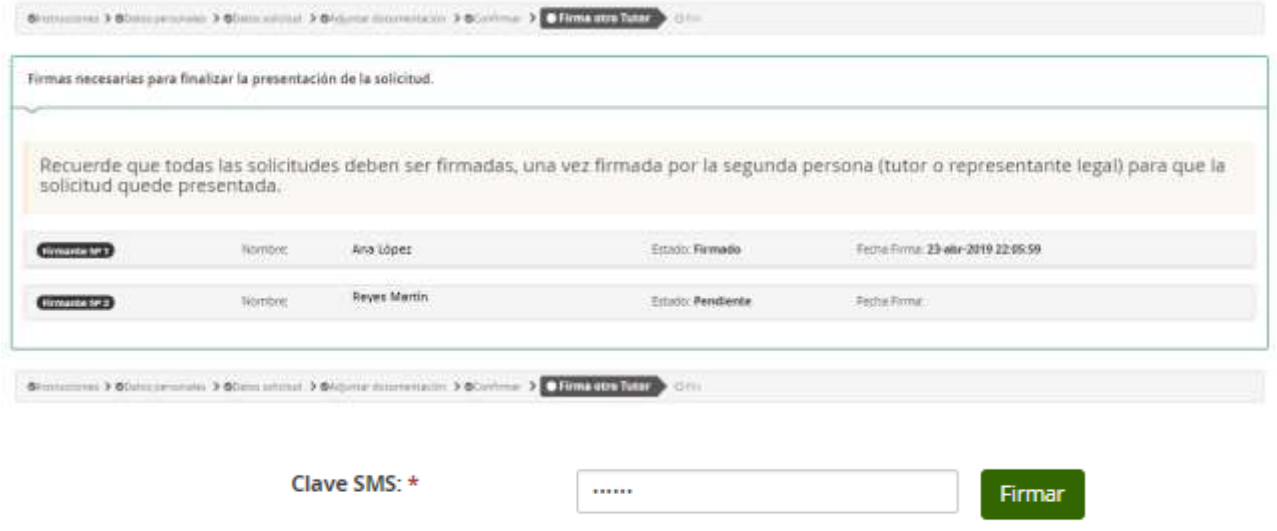

## <span id="page-21-0"></span>**Firma otro tutor**

En el ejemplo anterior queda pendiente la solicitud de la firma del otro tutor.

En los casos en que haya dos tutores, **ambos deben firmar la solicitud**, según la normativa vigente.

Para ello, una vez firmada por el primer tutor, aparecerá la siguiente pantalla con el aviso correspondiente. Al acceder a la Secretaría Virtual en el apartado **Mi usuario**, una vez se identifique con su certificado.

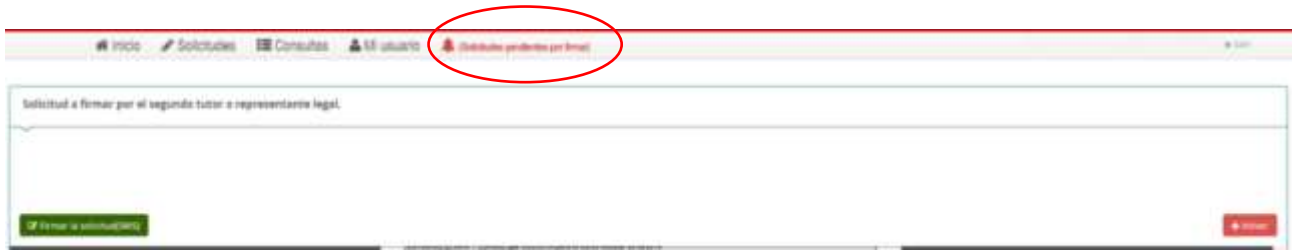

## <span id="page-21-1"></span>**Fin**

Una vez finalizado, si fueras el único o el último tutor, se verá el siguiente resumen.

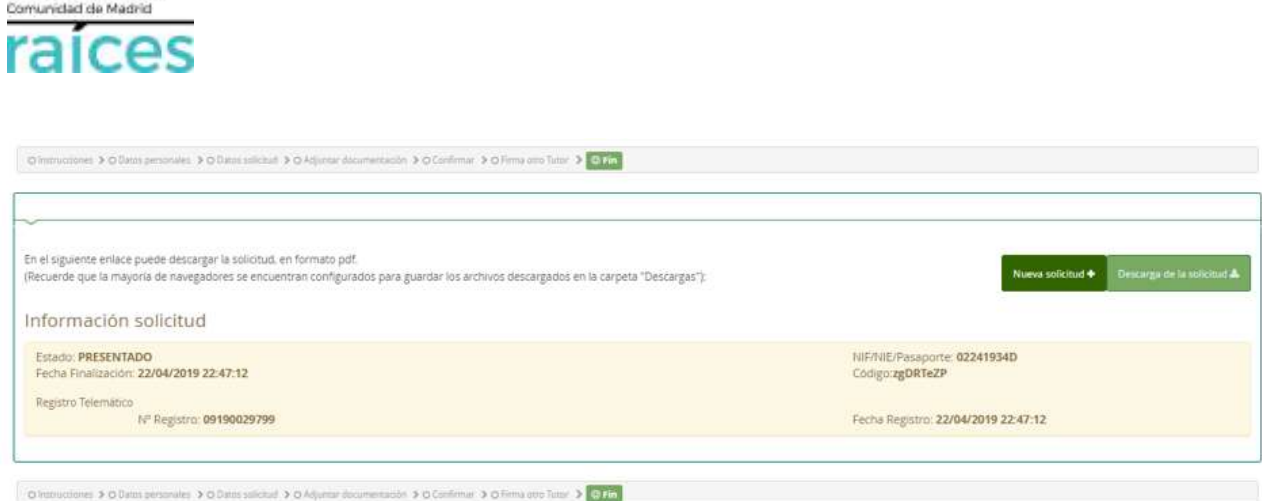

madriddigital

Desde esta pantalla, podrás:

Sistema Integral<br>de Gestión Educativa

- **Descargar** la solicitud en un fichero.
- Realizar una **nueva solicitud**.
- Si deseas **Anular** la solicitud, debes pulsar en la parte superior, en Solicitudes.

## <span id="page-22-0"></span>**Resumen de las solicitudes**

En la visualización general, desde la opción de menú **Solicitudes**, se vería:

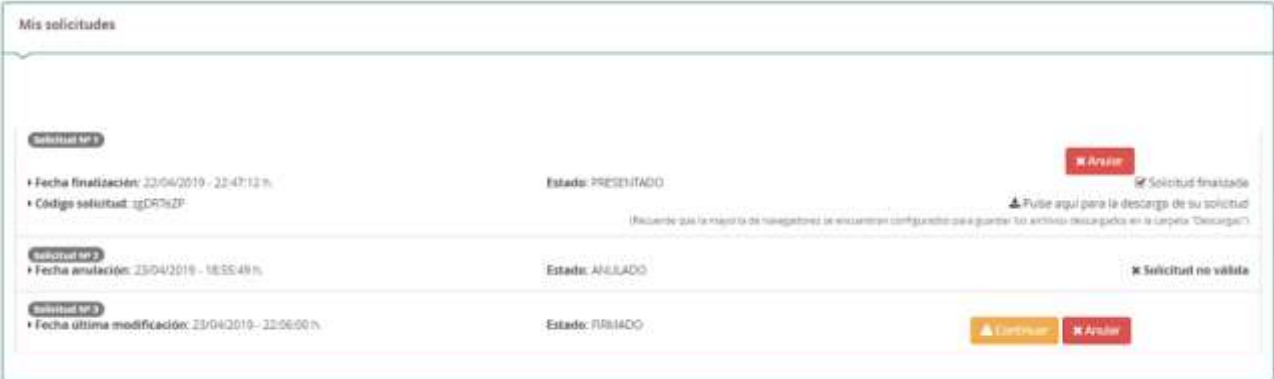

La primera solicitud en estado PRESENTADO, ya que está finalizada. Se podría descargar o Anular, mientras el periodo de admisión siga abierto.

La Solicitud 2, está en estado ANULADO, pues puede haber sido un error o bien, se haya anulado al tomar otra decisión.

La Solicitud 3, está FIRMADA pero no finalizada, ni presentada, pues falta la firma del segundo tutor.

## Importante

Si una solicitud no está completa o pendiente de firma, no podrá iniciarse una nueva hasta que se complete o bien se anule esta.

Por ejemplo, si los padres de dos niños quieren solicitar. Hasta que ambos, no hayan finalizado el trámite del primer hijo, no podrán iniciar la solicitud del segundo hijo.